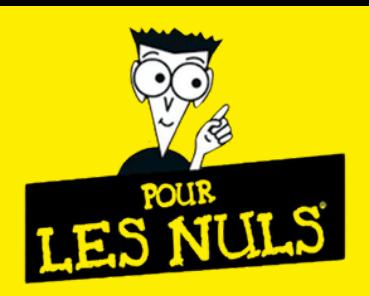

## *NOUVEAU SITE SOROFI POUR LES NULS SUR ORDINATEUR*

## **1 - SUPPRIMEZ LES ANCIENS FAVORIS.**

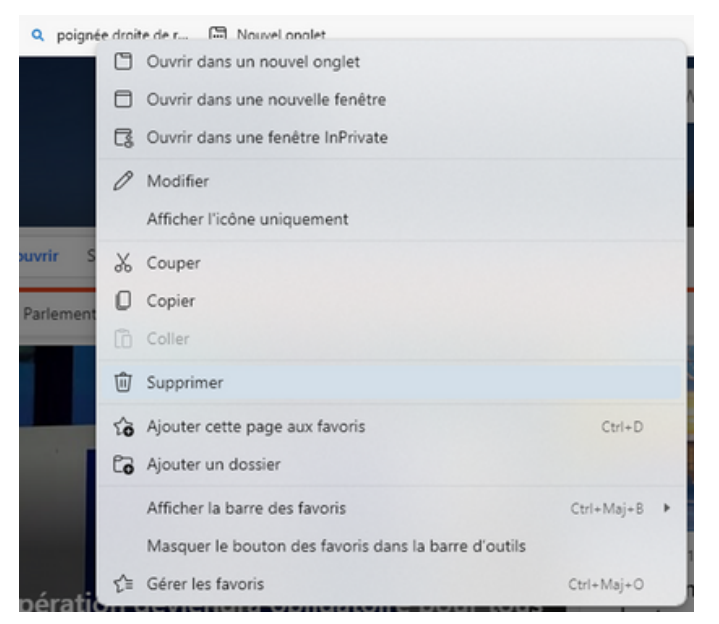

Utilisez la nouvelle adresse : [www.sorofi.fr](http://www.sorofi.fr/).

## **2 - CRÉEZ LE NOUVEAU RACCOURCI VERS CETTE ADRESSE.**

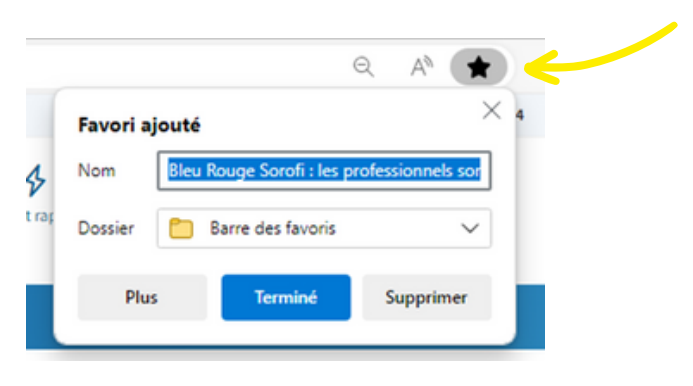

## **3 - POUR LA 1ÈRE CONNEXION, CLIQUEZ SUR CE BOUTON :**

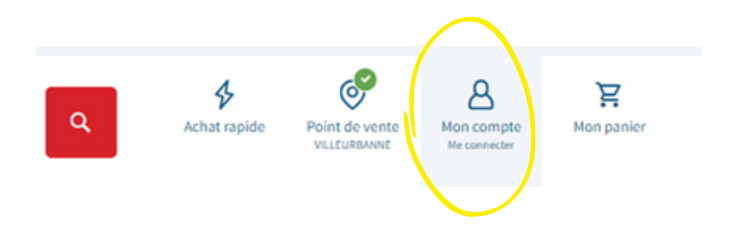

#### **4 - CLIQUEZ SUR « MOT DE PASSE OUBLIÉ ? ».**

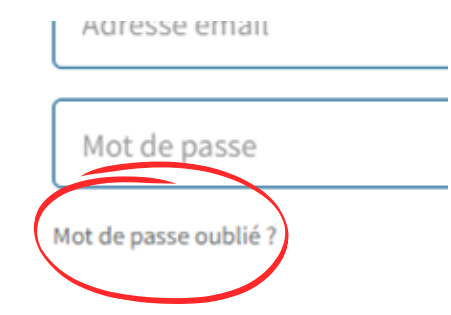

## **5 - SAISISSEZ L'EMAIL.**

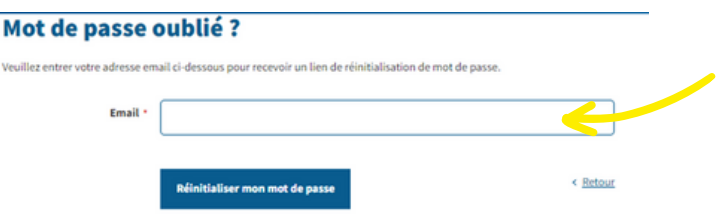

#### Attention

L'email est celui de la page général EVOLUBAT. Modification possible par mail à la compta [comptacli@sorofi.fr](mailto:comptacli@sorofi.fr)

#### **6 - RÉINITIALISEZ LE MOT DE PASSE.**

Depuis votre messagerie, ouvrez l'email du site [www.sorofi.fr](http://www.sorofi.fr/) que vous recevez instantanément. Puis utilisez le bouton pour réinitialiser le mot de passe, il est possible de le changer à tout moment en faisant mot de passe oublié.

#### **7 - VOUS POUVEZ VOUS CONNECTER.**

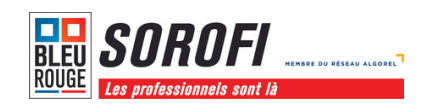

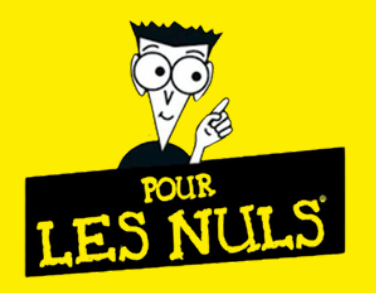

## *NOUVEAU SITE SOROFI POUR LES NULS SUR ORDINATEUR*

### **CONSEIL :**

Cochez la case « rester connecté » et enregistrez le mot de passe.

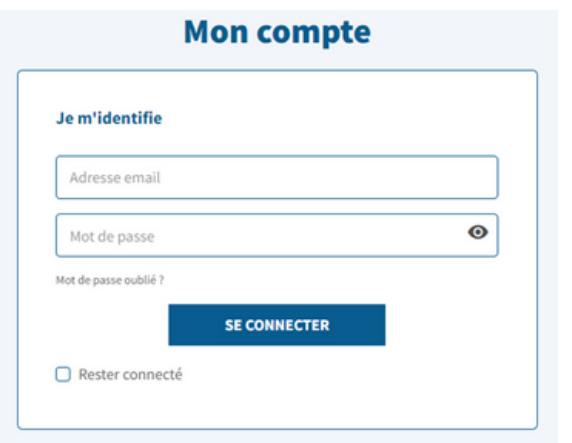

Le nouveau site vous donne accès au stock de l'agence de votre choix avec vos prix nets ! Pensez à basculer sur l'agence de votre choix car vous serez sur Villeurbanne en 1ère intention.

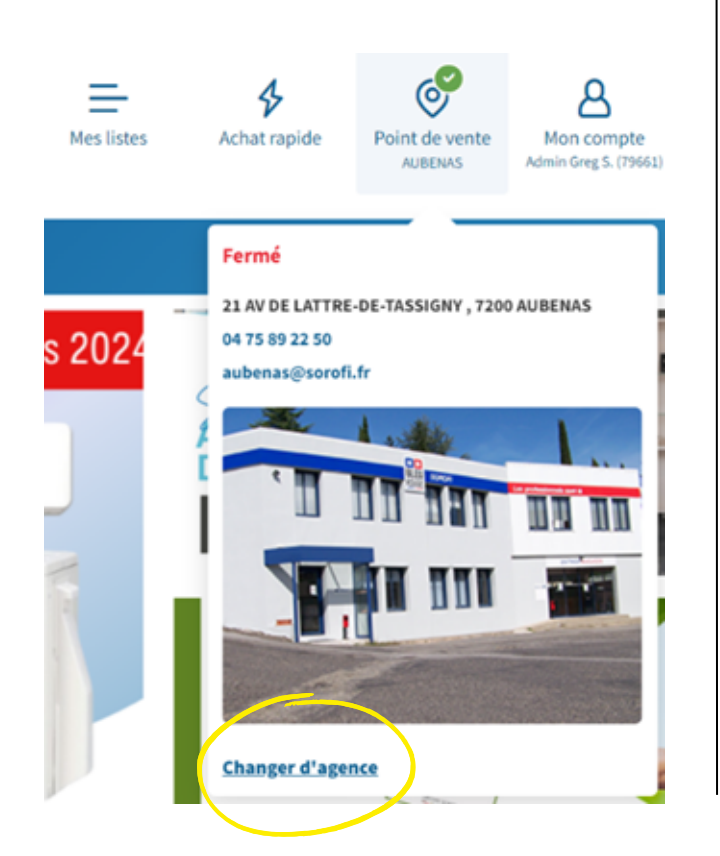

Accédez aux commandes, devis, BL et factures depuis plus de 24 mois.

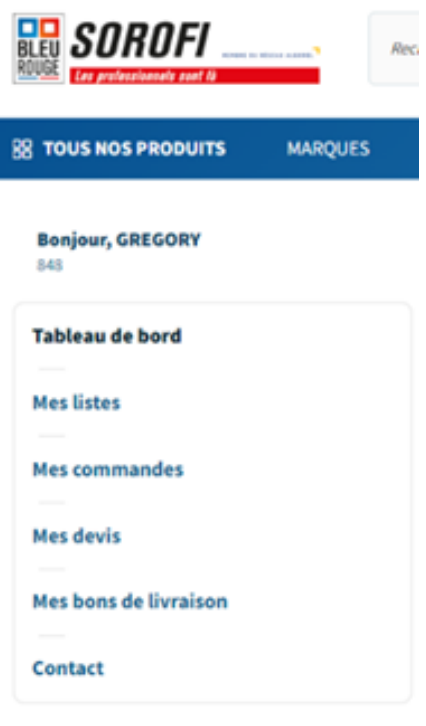

Mon profil ~

# ACTIVEZ VOTRE **COMPTE PRO !**

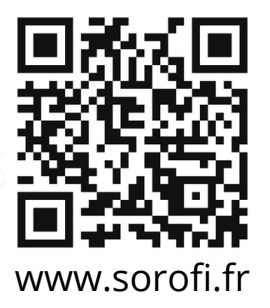

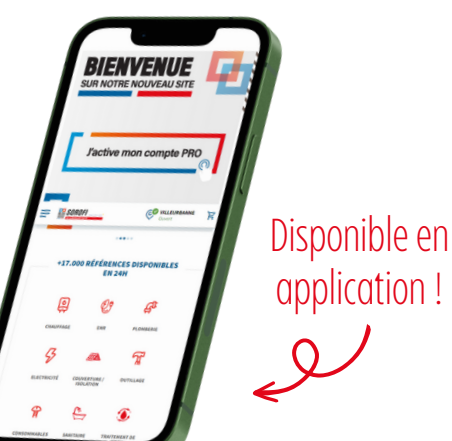

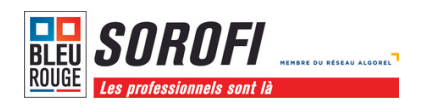

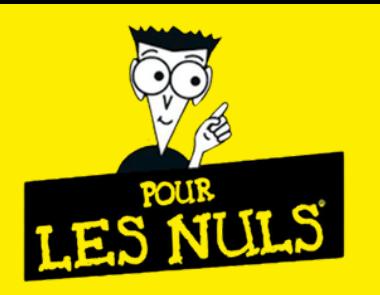

## *NOUVEAU SITE SOROFI POUR LES NULS SUR PORTABLE*

## **1 - TÉLÉCHARGEZ L'APPLICATION.**

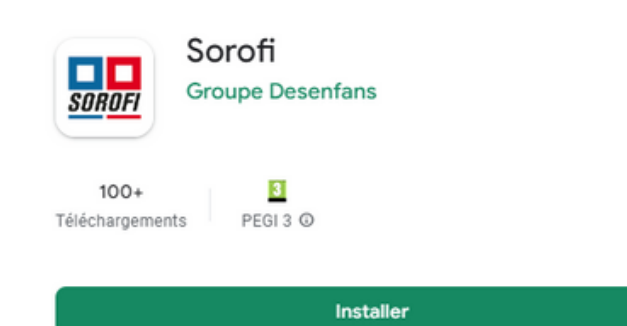

Cherchez SOROFI dans le Play Store ou l'App Store, puis cliquez sur installer.

### **2 - OUVREZ L'APPLICATION SUR VOTRE TÉLÉPHONE.**

## **3 - POUR LA 1ÈRE CONNEXION, CLIQUEZ SUR LE BOUTON MON COMPTE :**

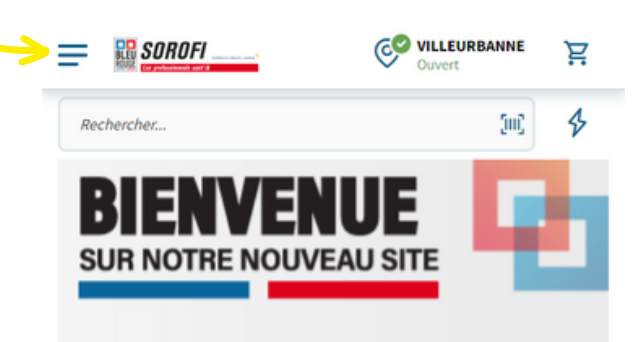

Cliquez sur les 3 traits en haut à gauche de votre écran, puis cliquez sur le bouton "mon compte".

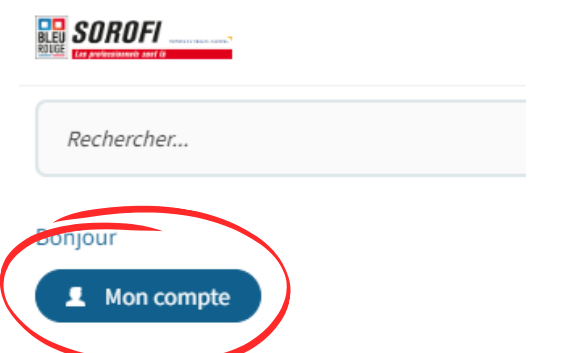

### **4 - CLIQUEZ SUR « MOT DE PASSE OUBLIÉ ? ».**

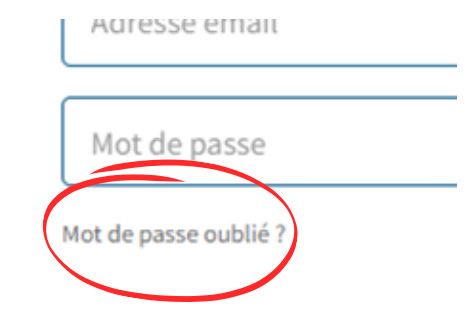

### **5 - SAISISSEZ L'EMAIL.**

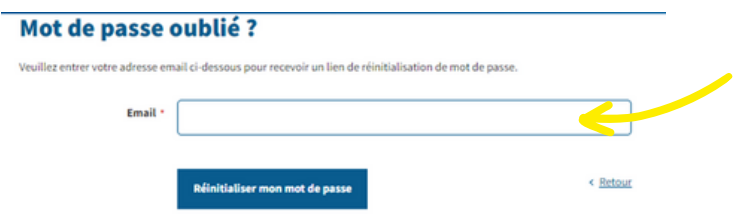

#### Attention

L'email est celui de la page général EVOLUBAT. Modification possible par mail à la compta [comptacli@sorofi.fr](mailto:comptacli@sorofi.fr)

#### **6 - RÉINITIALISEZ LE MOT DE PASSE.**

Depuis votre messagerie, ouvrez l'email du site [www.sorofi.fr](http://www.sorofi.fr/) que vous recevez instantanément. Puis utilisez le bouton pour réinitialiser le mot de passe, il est possible de le changer à tout moment en faisant mot de passe oublié.

#### **7 - VOUS POUVEZ VOUS CONNECTER.**

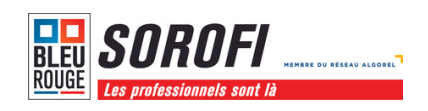

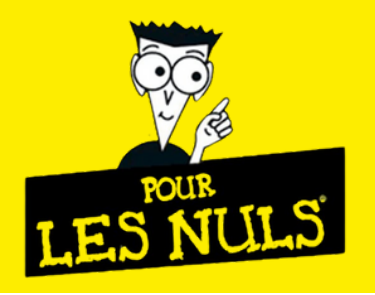

## *NOUVEAU SITE SOROFI POUR LES NULS SUR PORTABLE*

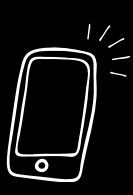

## **CONSEIL :**

Cochez la case « rester connecté » et enregistrez le mot de passe.

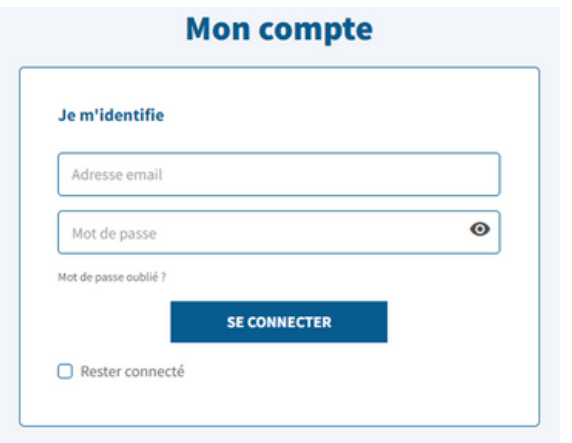

Le nouveau site vous donne accès au stock de l'agence de votre choix avec vos prix nets ! Pensez à basculer sur l'agence de votre choix en tapant le nom de la ville dans la barre de recherche, car vous serez sur Villeurbanne en 1ère intention.

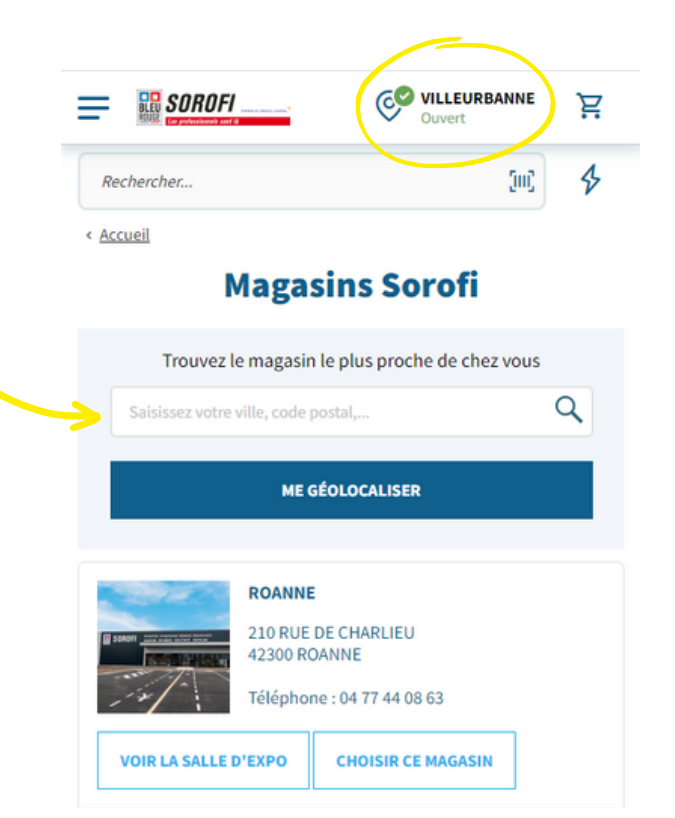

Accédez aux commandes, devis, BL et factures depuis plus de 24 mois.

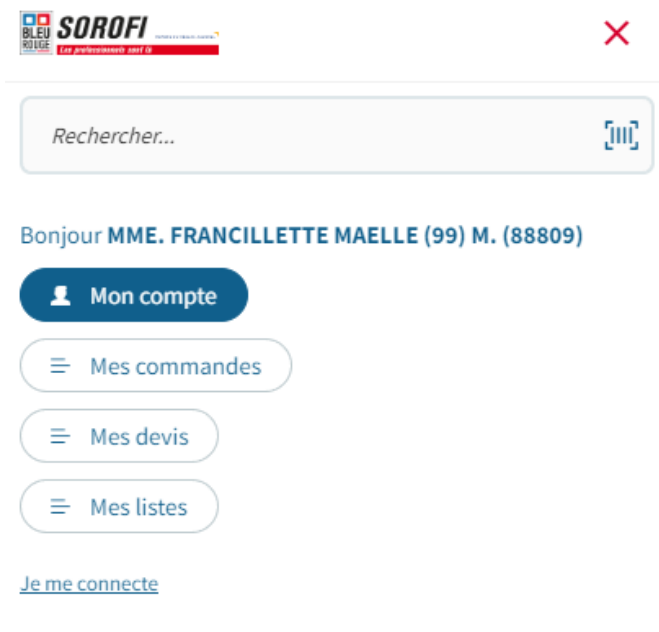

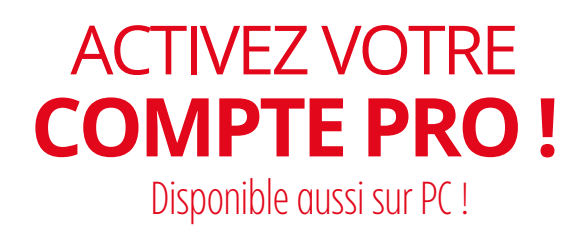

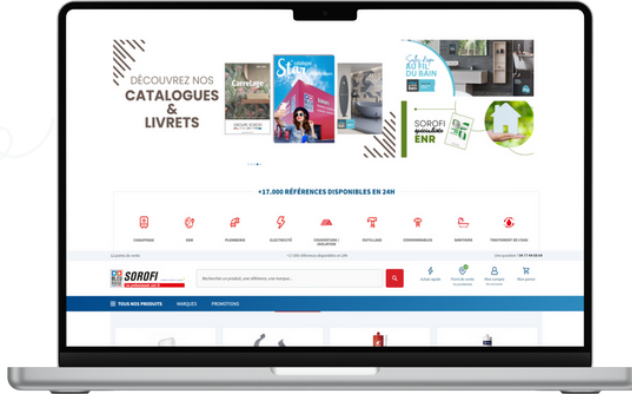

## www.sorofi.fr

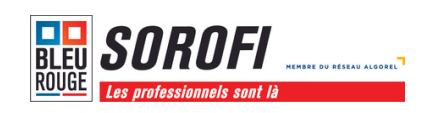

Version smartphone